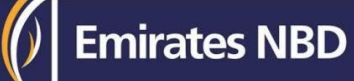

### **businessONLINE Payments Guide**

Basket Fawry Payment

# Table of Contents

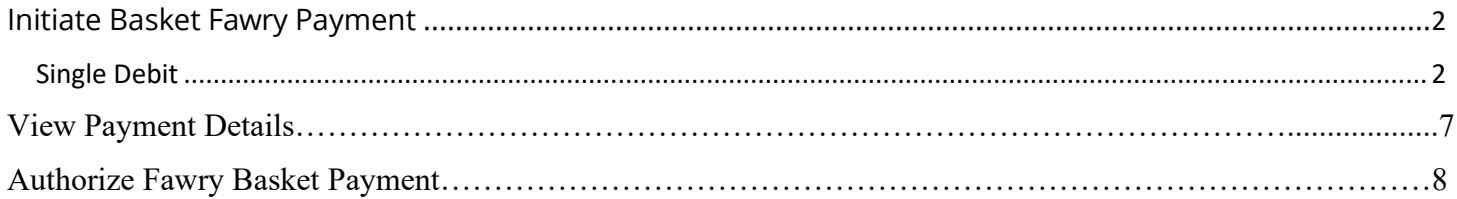

Version 1.0

### Initiate Fawry Payment

(Applicable for Maker and Maker-Authorizer) (please make sure to register Fawry biller to initiate Fawry payment)

#### Single Debit

#### Click "**Payments**"

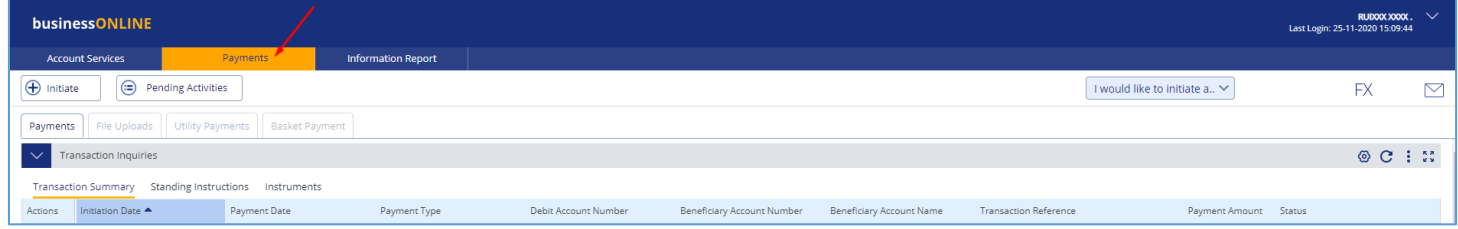

#### Click **Initiate** > **Utility Payments** > **Basket Fawry Payment**.

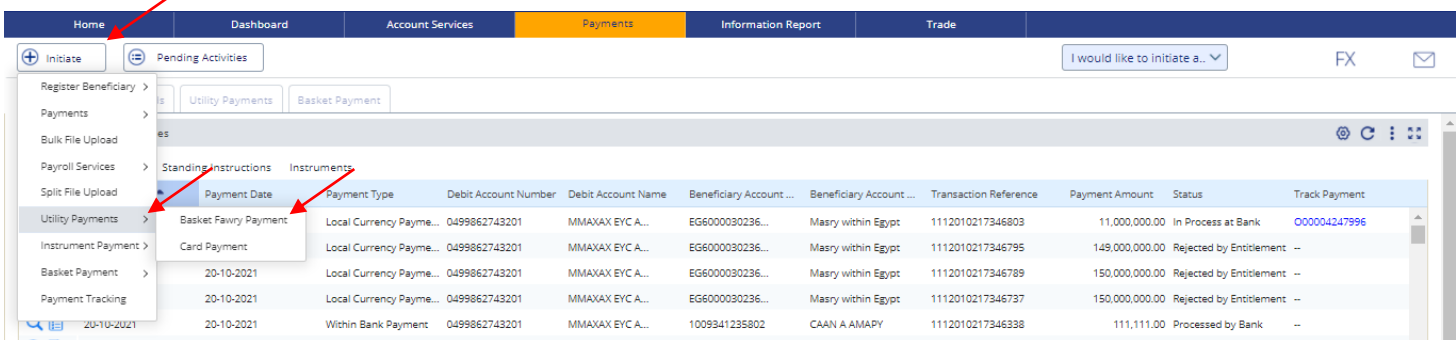

### Select **Single** as Debit Type

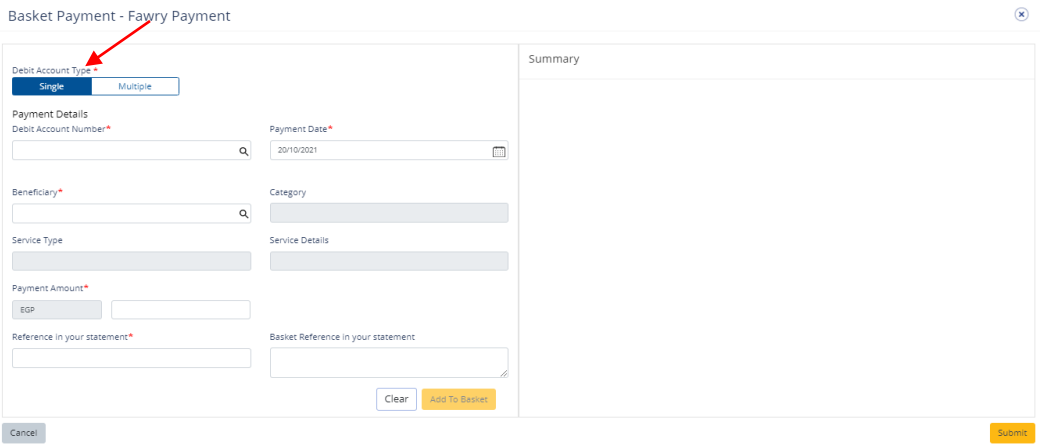

#### Select **Debit Account**

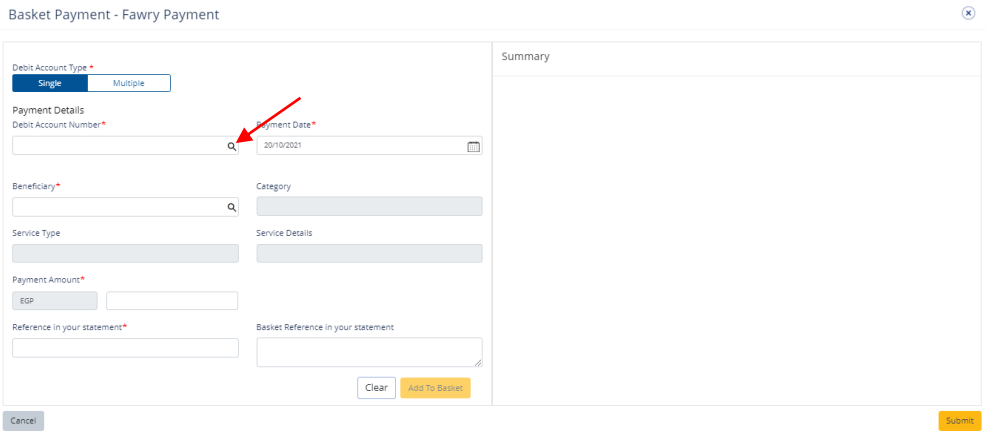

Double click to select the account directly or use the filter option to look for an account by name, currency, nickname … etc.

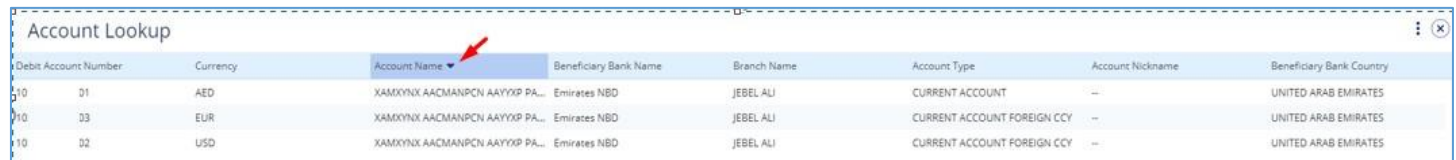

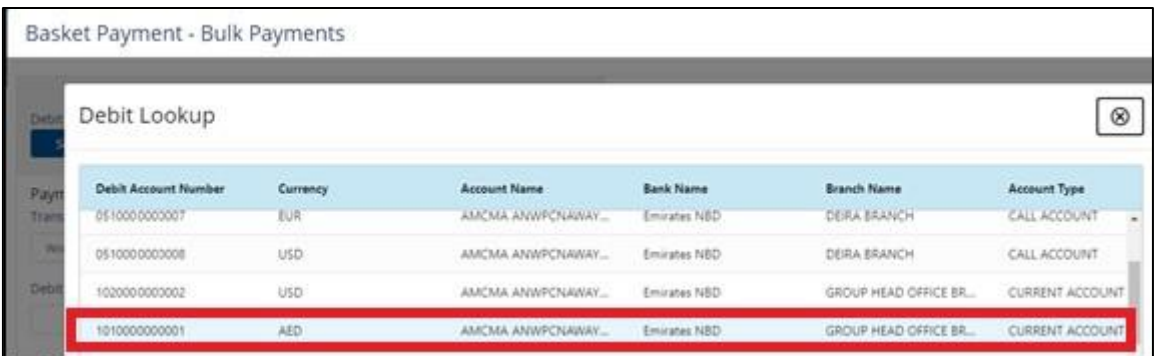

### Select **Beneficiary Account**

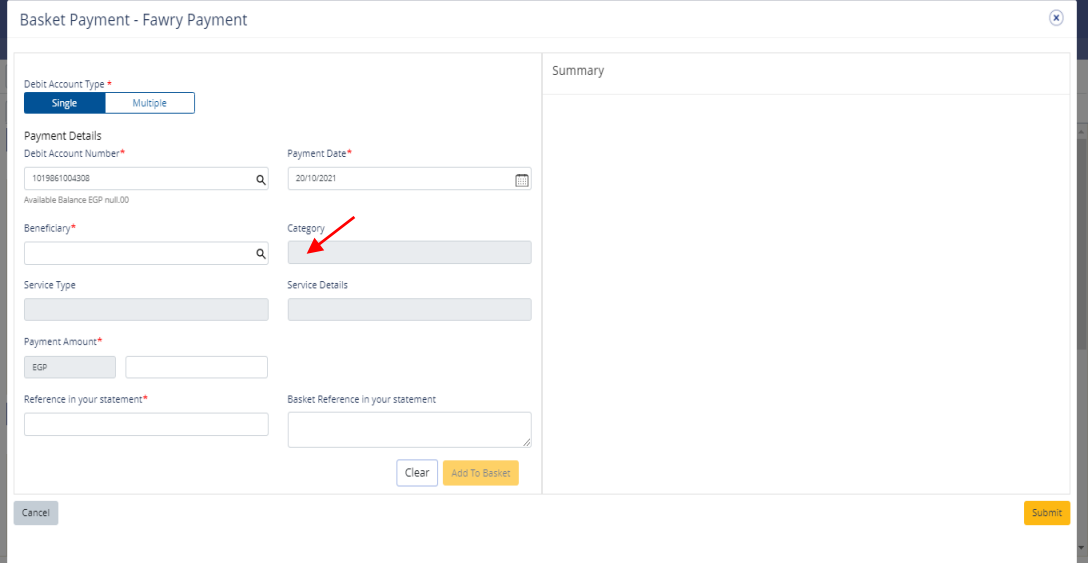

- Enter Payment amount
- Provide any reference, this will reflect in your statement
- Provide Basket reference (Optional)
- Enter Payment date
- Click on **Add to Basket**
- Click on **Submit** if you do not need to add another beneficiary to the payment

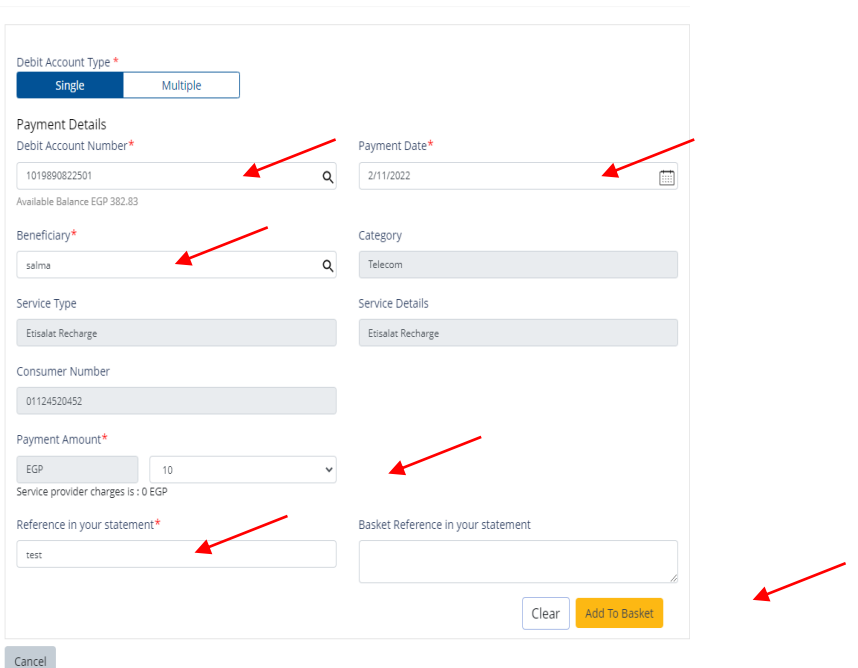

Basket Payment - Fawry Payment

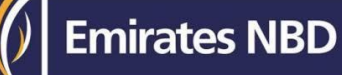

Summary Total 1 Payment(s) EGP 10.00 on 2/11/2022  $\blacksquare$ From: DUMMY COMPANY EGP 10.00 to : salma EGP 10.00 On 2/11/2022 Bill Pay Save As Template

#### Review the payment and click on **Confirm**

Basket Payment - Fawry Payment

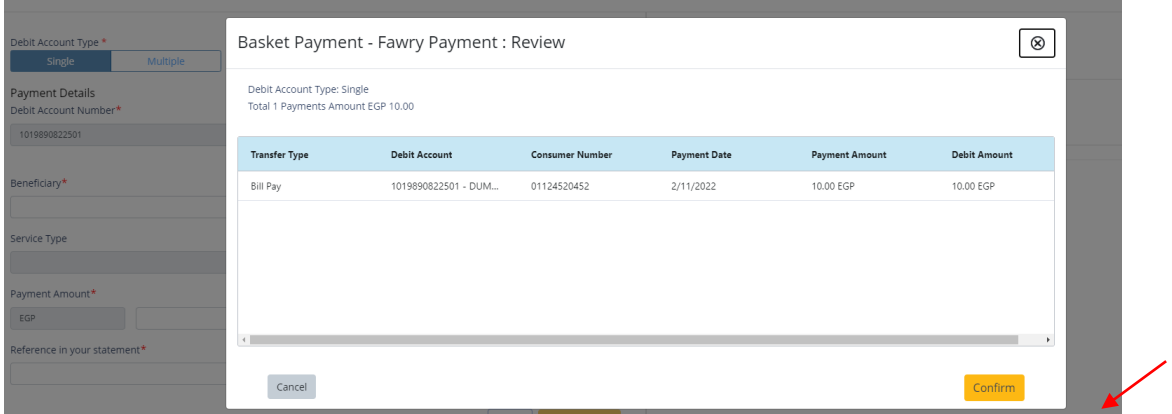

Once confirmed, user will get "Flexible Authorization" pop-up window.

- Select "**No**" if transaction will be approved by the default approver
- Select "**Yes**" if a specific authorizer is required to approve the transaction

 $\circledast$ 

#### Click on **Submit**

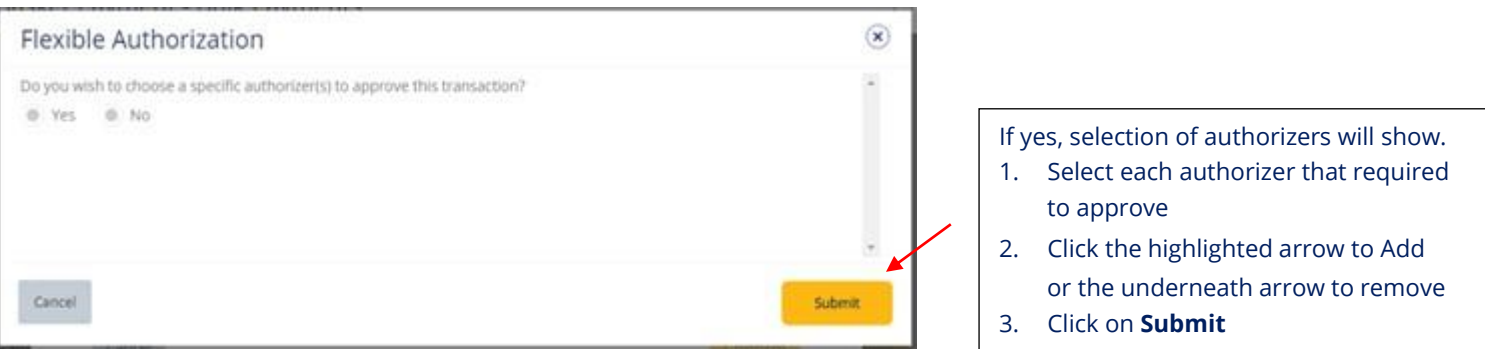

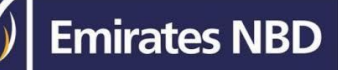

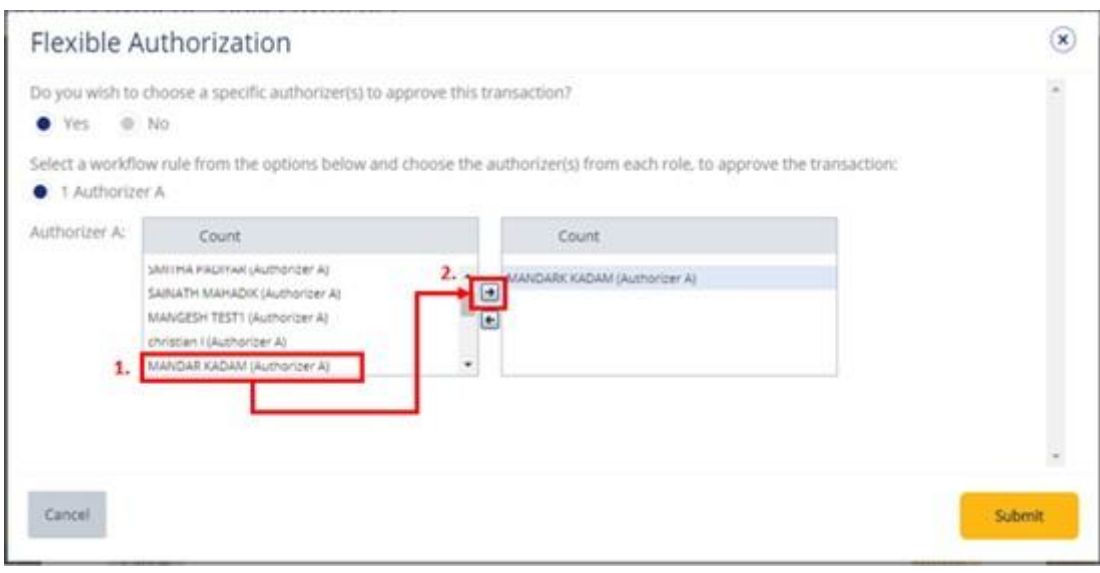

Once submitted, user will get "Confirmation" pop-up window.

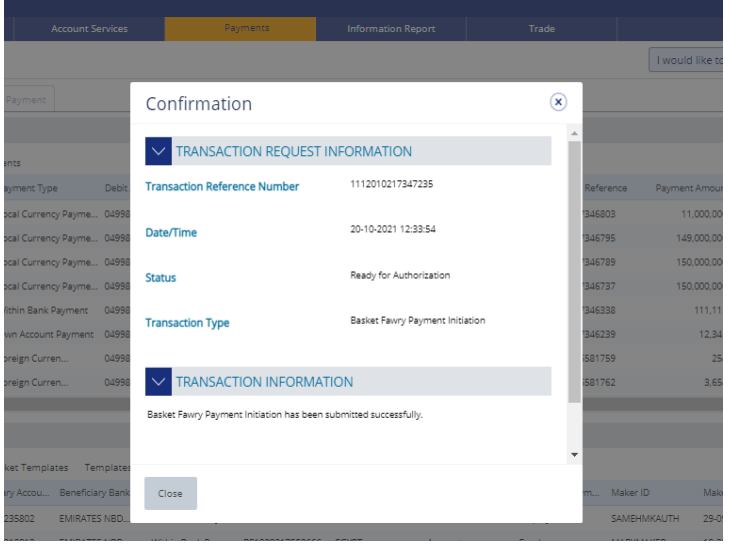

### View Payment Details

(Applicable Maker and MakerAuthorizer)

### Payments > Basket Payment > Basket Payment- Fawry Payment

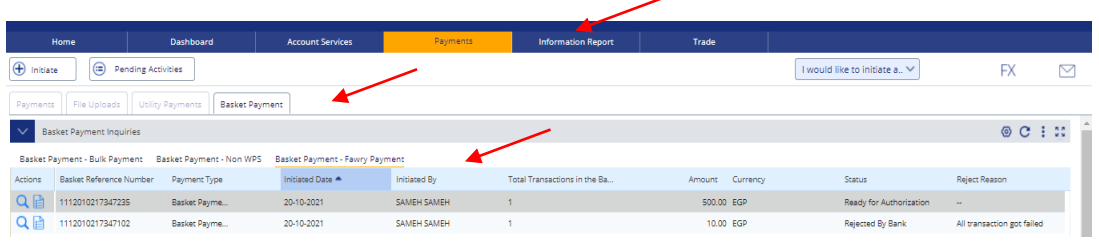

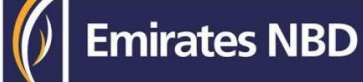

### Authorize Fawry Basket Payment

(Applicable for Maker-Authorizer and Authorizer)

### **Payments** > **Pending Activities**

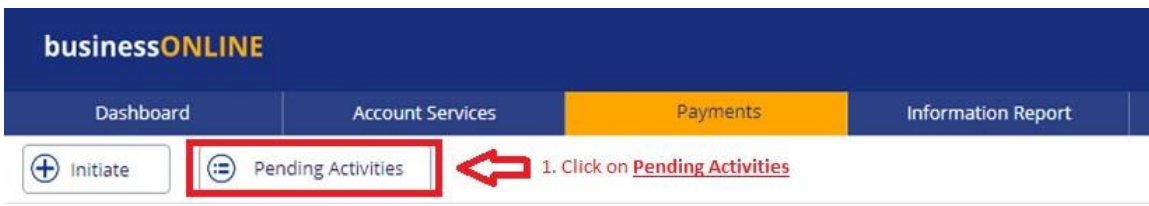

### Basket Payment > Basket Payment Authorization

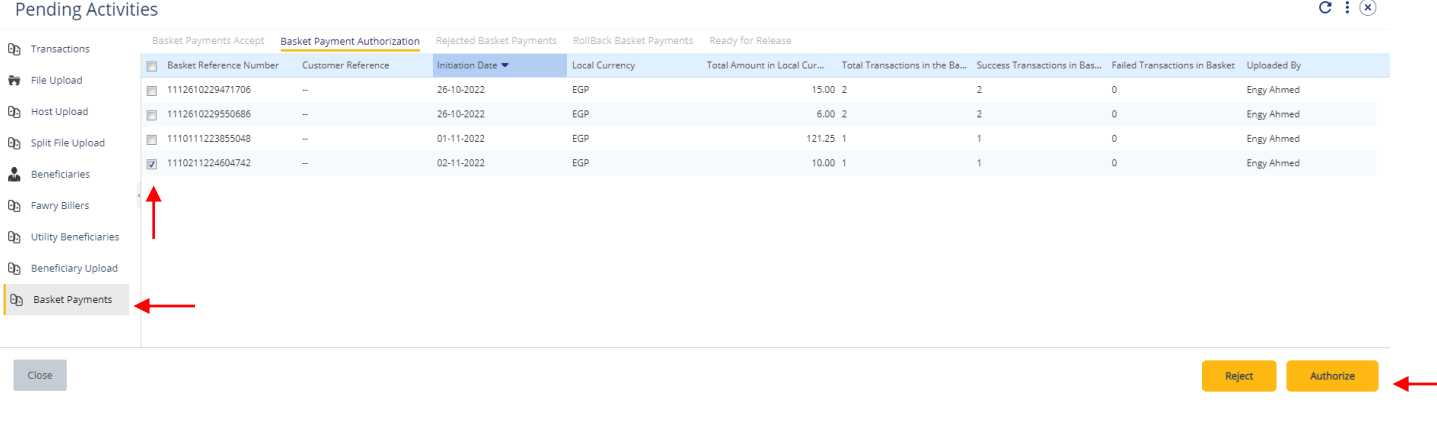

Once verifying all the details, click on **Authorize**.

**Emirates NBD** 

 $\circledast$ 

Basket Payment - Fawry Payment - Details

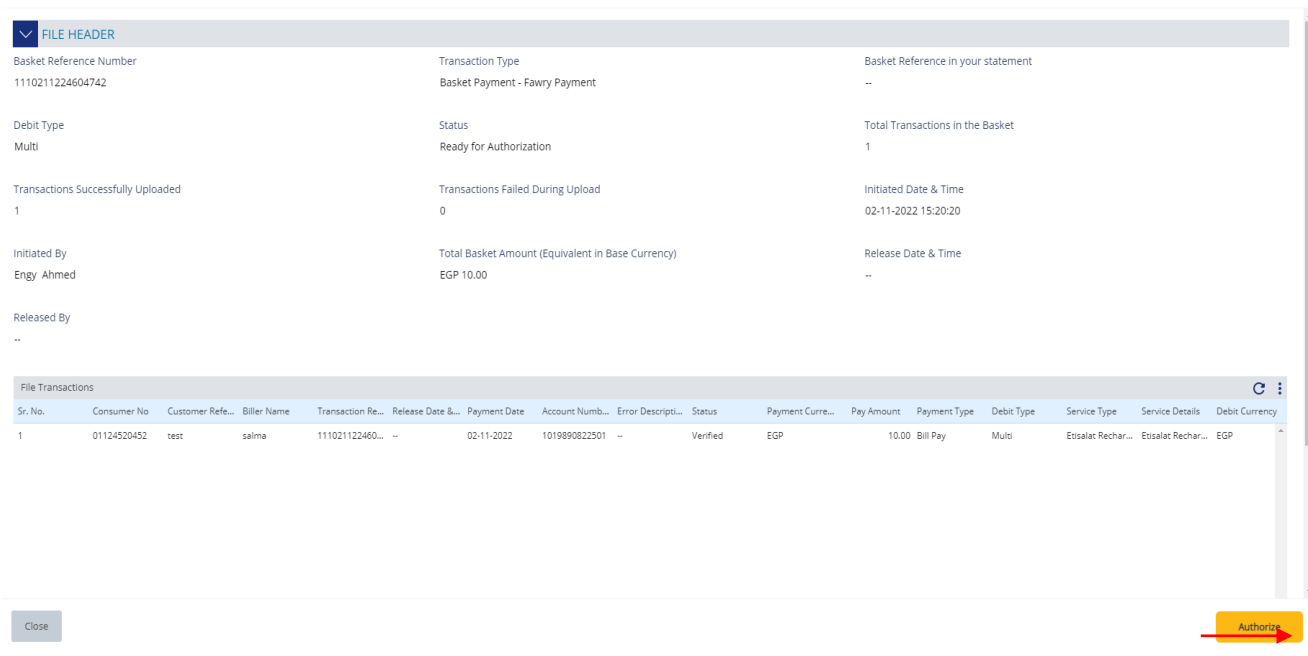

#### **Scroll the page down** > Select **Token** > enter the PIN code > click "**Authorize**"

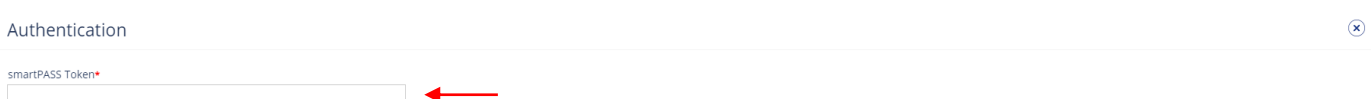

Cancel

Submit

Once submitted, user will get "Confirmation" pop-up window.

**Note:**

• If **additional approvals** are required, the transaction will move to the next authorizer(s) queue for additional approval(s).